## **Microsoft Teams 操作常見問題 【課程中所錄製的影片要去哪找】**

操作方式:

1. 一般來說結束當次會議時,可以在「貼文」中,找到錄好的影片資訊,如下圖。在把複製 下來的網址貼在瀏覽器中,進行觀看 (如第五點說明)。

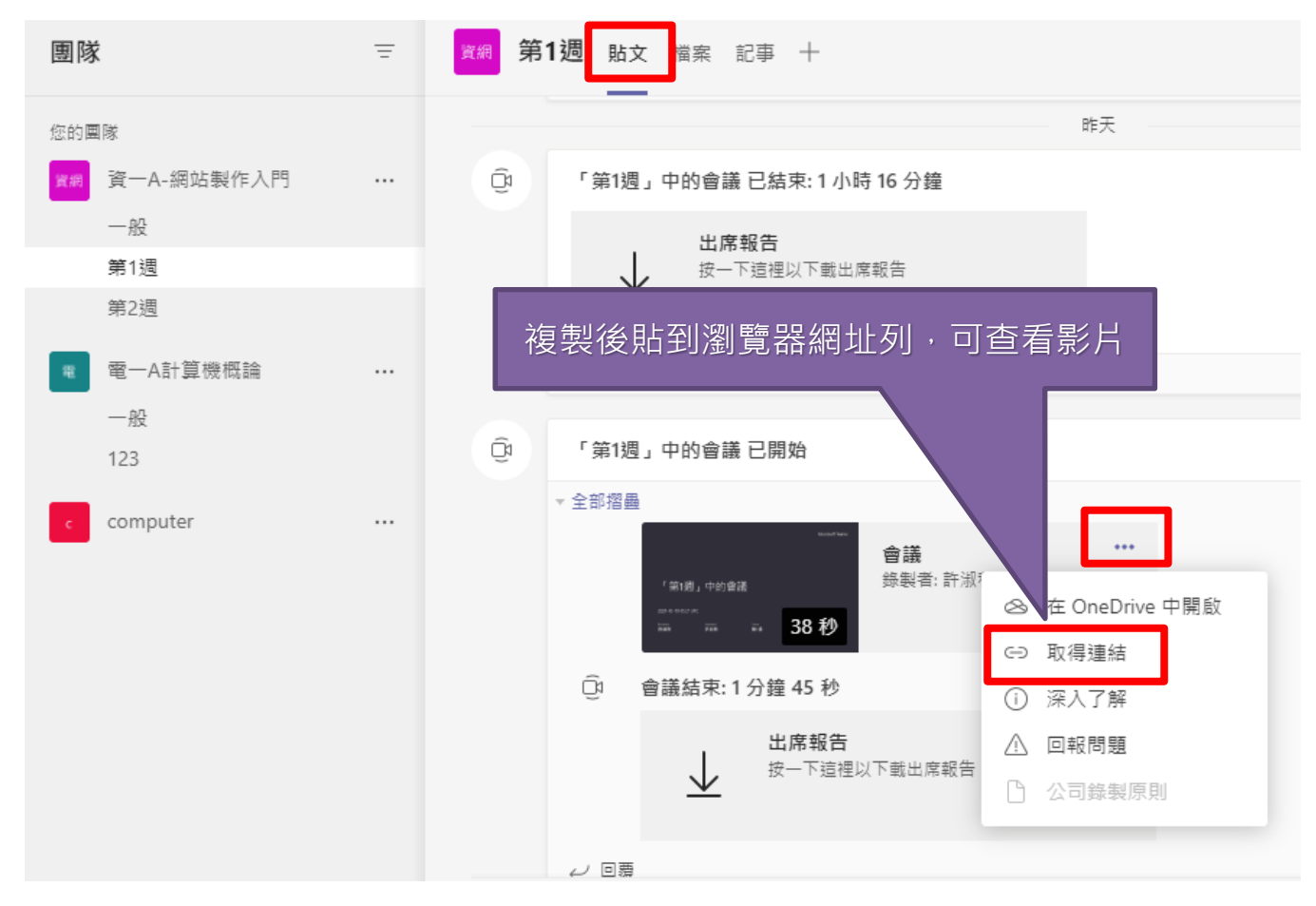

2. 但如果我有很多影片,不想一個一個貼文找,也可以使用【檔案】功能,就可以看到錄好 的所有影片,如下圖。

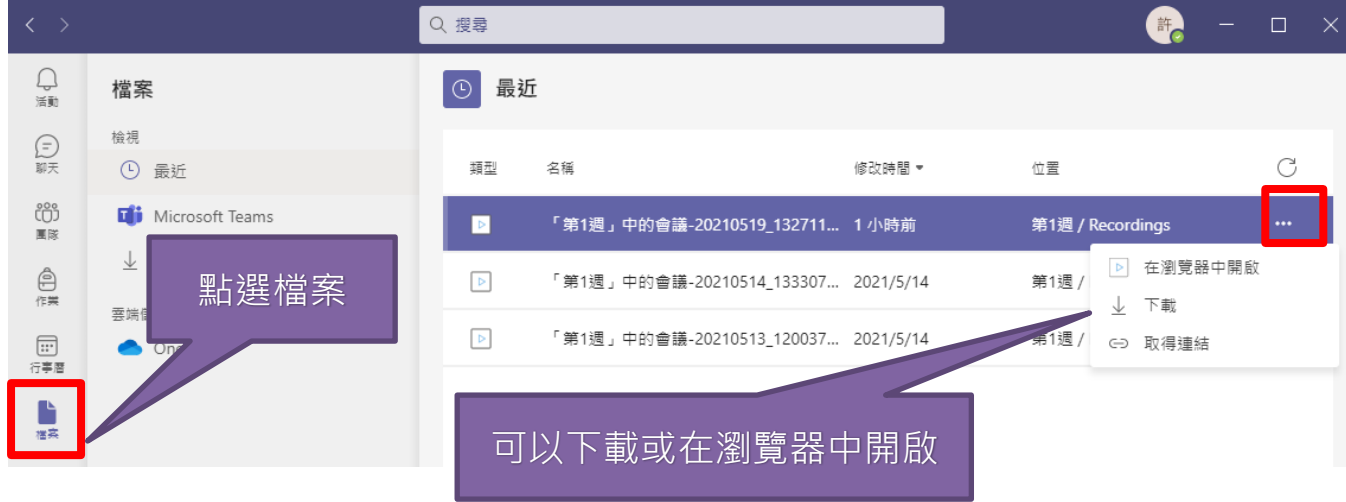

- 3. 有需要保留的老師可以直接點選下載。
- 4. 想先預覽、再做下載或刪除影片的,可以選擇「取得連結」,按下複製。

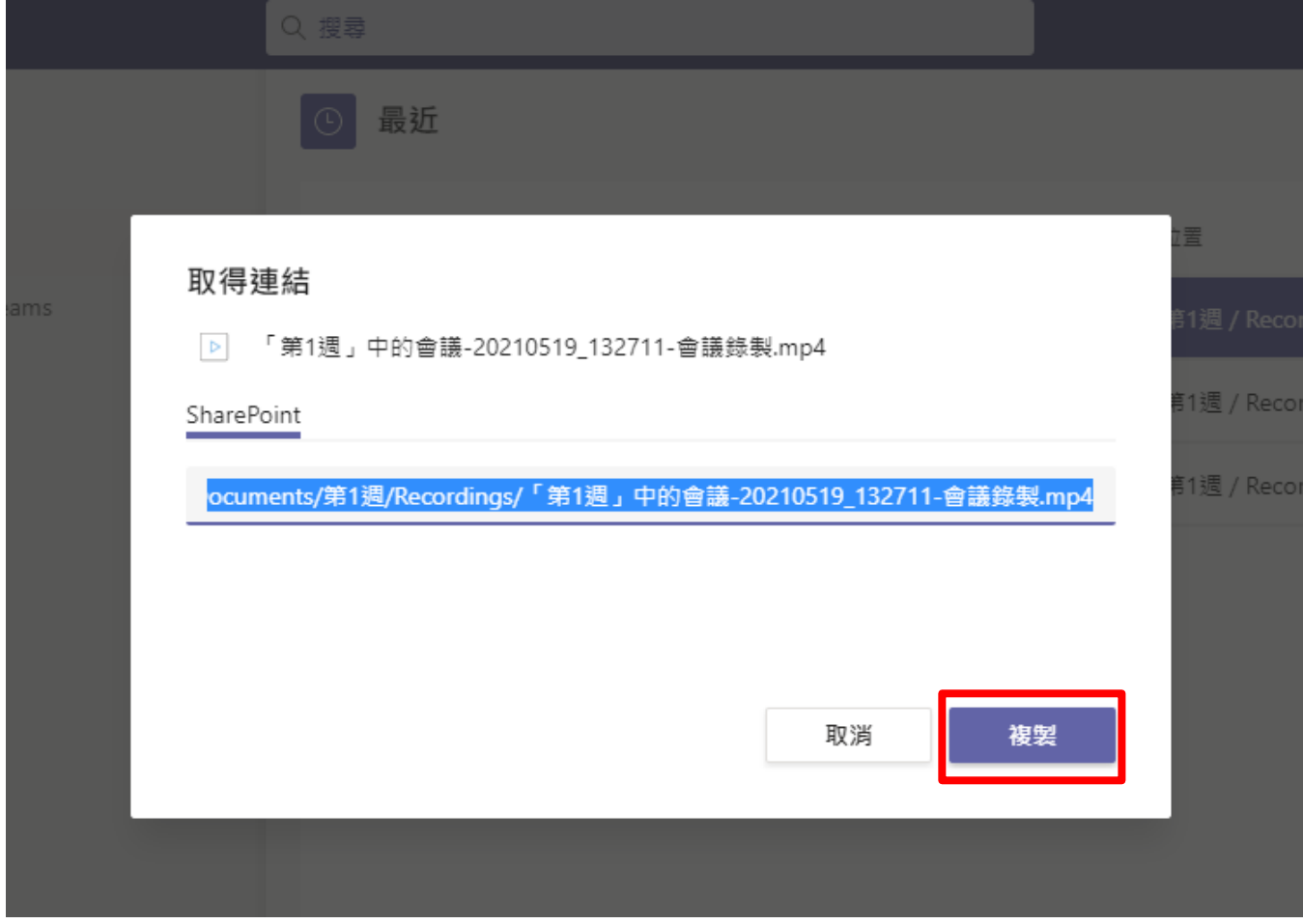

5. 在把複製下來的網址貼在瀏覽器中,進行觀看。此時就可以針對影片做下載或刪除的動作 囉。

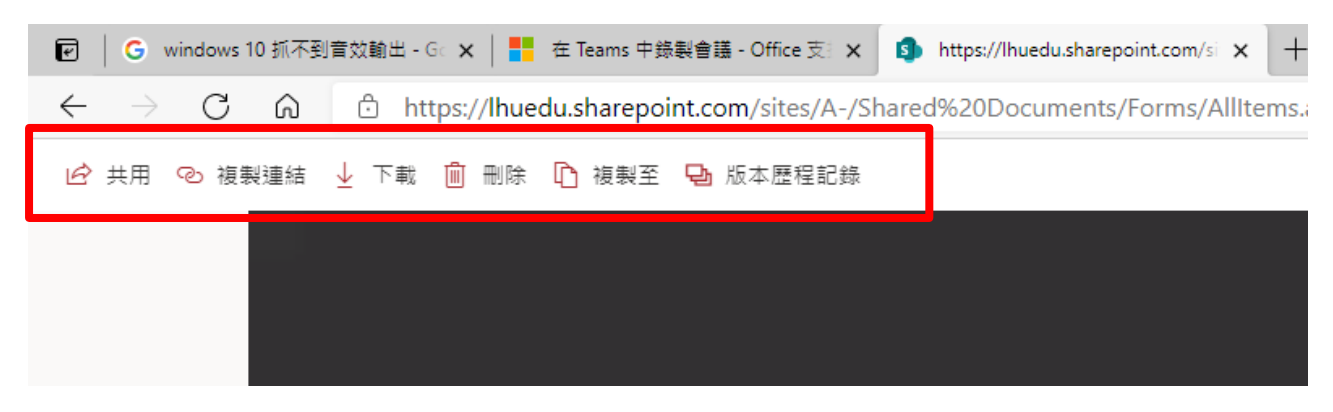

6. 如有保存影片需求,建議另外下載留存,以做備份。

- 7. 提醒~~自 2021 年 8 月起, Teams 會議錄影檔均會自動存放在會議發起人的 OneDriveRecordings 目錄中但不會被刪除。但近期發現微軟已將 Teams 會 議錄影檔自動預設到期日為 60 天, 後續建立的 Teams 會議錄影檔若未修改到 期日均會被自動刪除,發現後已向微軟詢問並已關閉預設到期日功能,因此請 近期使用 Teams 會議錄影的老師若有此問題,且您需要將錄影檔保存,請會 議結束後盡快下載或參考以下說明修改到期日或取消到期日。
	- (1) 會議結束後錄影檔下方會出現此錄製已設定為過期的訊息,請點擊這裡。

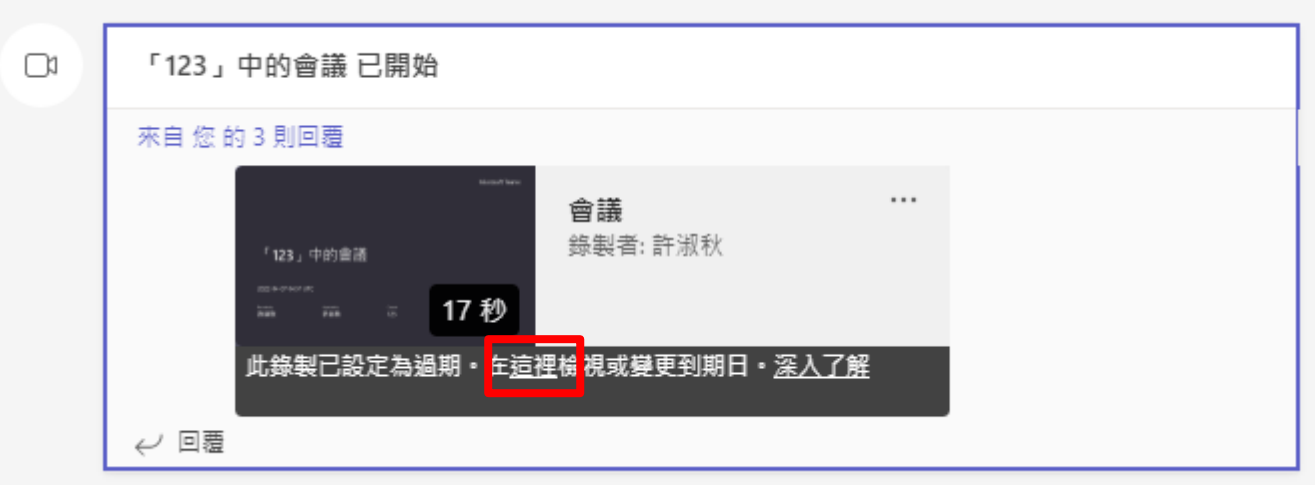

ZUZZ年4月/日

(2) 請在左下方到期日,設定到期日或移期到期日

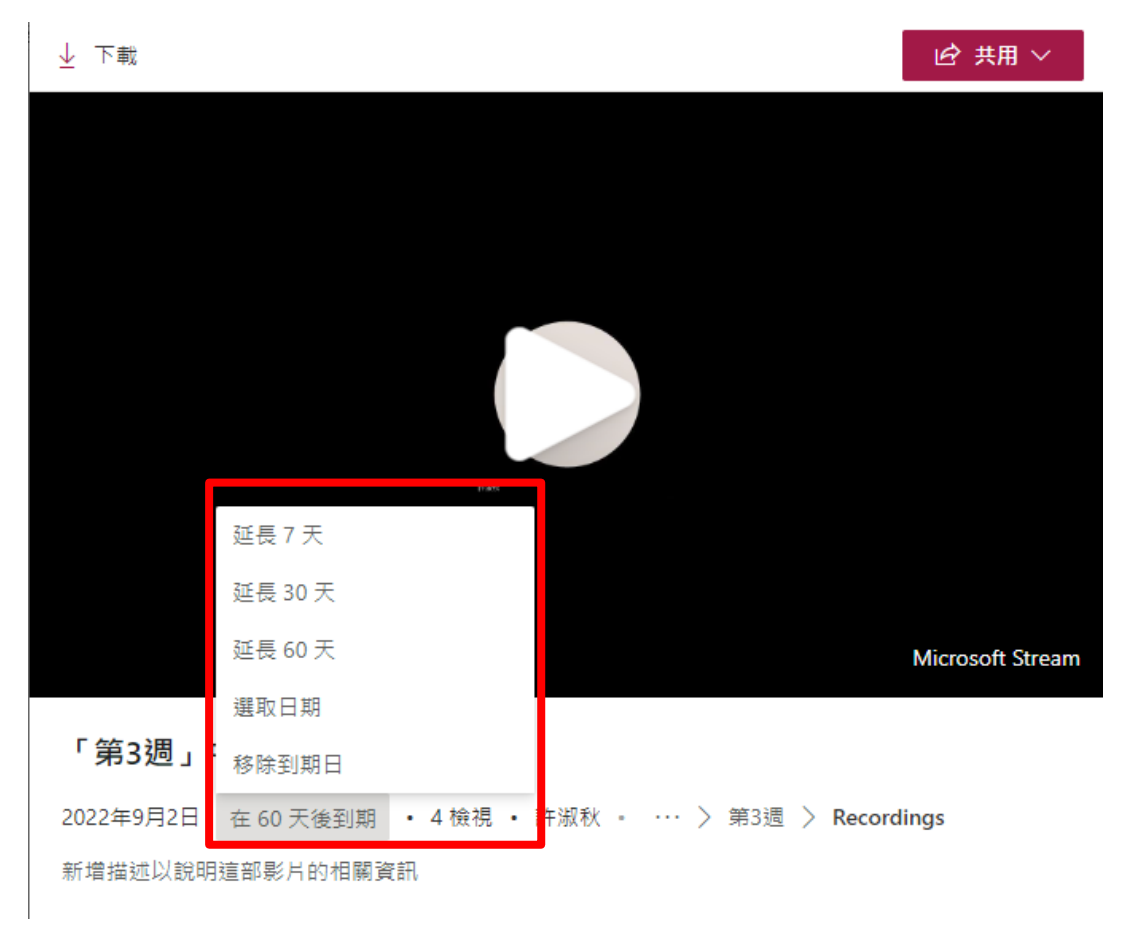